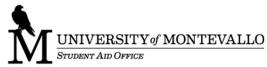

## **Federal Direct Loan Checklist**

\_\_\_\_\_

If you have accepted or plan to accept any portion or all of your federal direct loan(s), please complete the **following processes**:

## 1. Entrance Counseling for 1st time Borrowers:

- Access https://studentaid.gov/
- Click the 'In School' Tab located in the middle of the page
- Under the Popular Topics select "Complete Loan Entrance Counseling" (Required)
- Login to Start (blue button), using your student FSA ID initially established on your FAFSA
- Under 'Add School to Notify'; 'Select School to Notify' U.S. Schools/U.S. Territory Schools should be bubbled in; under 'Search school by name: choose University of Montevallo "NOTIFY THIS SCHOOL"
- On the right side of the page, under 'Select Student Type', select the correct choice for you <u>undergraduate</u> or <u>graduate</u> or <u>professional/professional</u> student "CONTINUE"
- Begin the Entrance Counseling session. Continue through each page until complete, then "SUBMIT COUNSELING"
- You should receive an ENTRANCE COUNSELING SUMMARY that says that you have successfully completed Entrance Counseling!

## 2. Direct Loan(s) Master Promissory Note (MPN) for 1<sup>st</sup> time Borrowers:

- Access <a href="https://studentaid.gov/">https://studentaid.gov/</a>
- Click the 'In School' Tab located in the middle of the page
- Under the Popular Topics select "Complete Loan Agreement (Master Promissory Note)" (Required)
- Under 'Choose the Direct Loan MPN you would like to preview or complete', choose I'm an Undergraduate Student
  MPN for Subsidized/Unsubsidized Loans
- Login to "START" (blue button), using your student FSA ID initially established on your FAFSA
- Under 'Information', confirm/update personal information, "CONTINUE"
- Under 'School Information; 'Select School to Notify' U.S. Schools/U.S. Territory Schools should be bubbled in; under 'Search school by name:' choose University of Montevallo "CONTINUE"
- Complete the 'Reference Information' section, "CONTINUE"
- Review the 'MPN Agreements' section, "CONTINUE"
- Review the 'Contact (Borrower) Information' "CONTINUE"
- Scroll down to review and electronically sign the Master Promissory Note; by selecting "SIGN & SUBMIT"
- You should receive confirmation that the MPN was successfully submitted!